## **Jasco** 傅利葉轉換紅外光光譜儀操作流程

- 1. 淨空樣品槽座,並確實關閉槽座上蓋
- 2. 開啓 FTIR 的*電源*, 聽到〝嗶、嗶、嗶〞三聲後, 再開啓電腦
- 3. 開啟〝SpectraManager〞軟體
- 4. 點選 **Spectra Measurement** 進入圖譜測量操作畫面
- 5. 將背景值樣品放入樣品槽座,並蓋上上蓋
- 6. 點選 圖示預覽背景值,設定參數完成後,點選 **OK** 執行背景值測量
- 7. 將背景值樣品取出,放入代測樣品,並蓋上上蓋
- 8. 點選 → 圖示或按下測量機器上的 Start *鍵*執行樣品值測量
- 9. 在〝Spectra Analysis〞畫面下尋找波峰 **ProcessingPeak ProcessingPeak Find**
- 10. 存檔 **FileSave/Save As**(副檔名為 jws)
- 11. 輸出 **FileExpore**(副檔名為 txt)
- 12. 複製圖檔 **EditCopy as Picture/Bitmap**
- 13. 淨空樣品槽座,並確實關閉槽座上蓋
- 14. 關機(Power OFF)

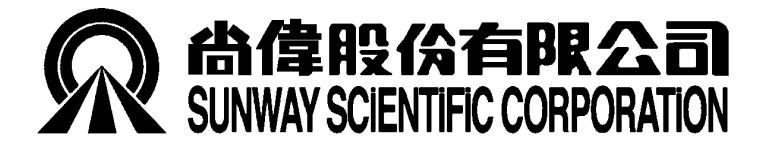

台北市 104長安 東路ニ 段169 TEL: 02- 27718337 FAX: 02- 27414646 台北市104長安東路二段169-15號2樓